**Google** for Education

Eksamener for å bli Google-sertifisert underviser

# Registrering og innløsing av kupongen din

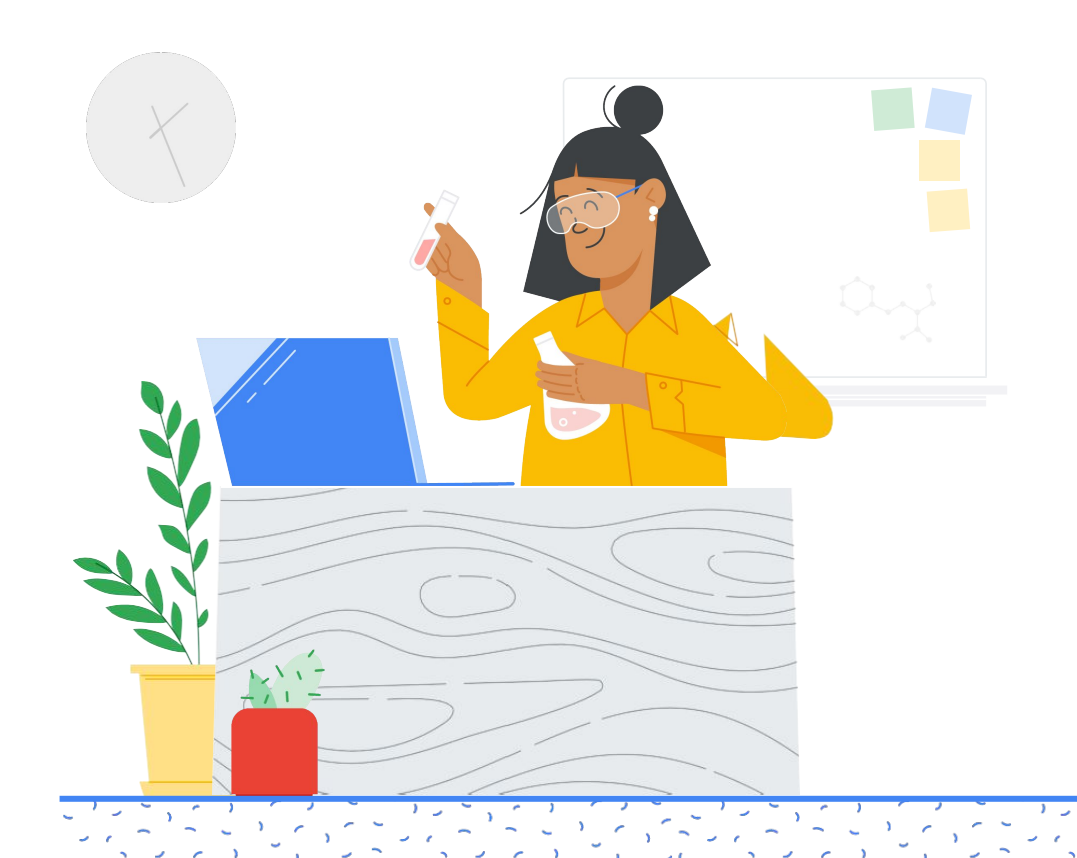

## Innhold

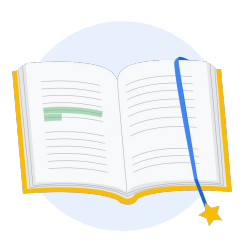

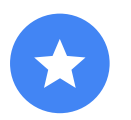

Før du [begynner](#page-2-0)

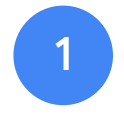

[Logg på Google](#page-3-0)kontoen din

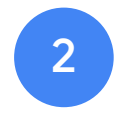

[Fra lærersenteret](#page-3-0)

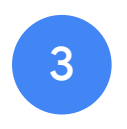

[Opprett eller logg](#page-6-0)  på en Kryterionkonto

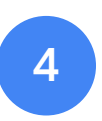

Registrer [deg for en](#page-7-0)  eksamen

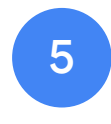

[Registreringskvittering](#page-10-0) 

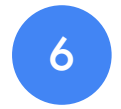

**Start** [eksamenen](#page-11-0)

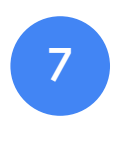

Flere [ressurser](#page-12-0)

<span id="page-2-0"></span>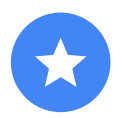

### Før du begynner

Du bør alltid begynne på nettstedet for [Lærersenteret](https://edu.google.com/teacher-center/?modal_active=none), selv om du allerede har en Kryterion-konto.

Følg trinnene i dette dokumentet enten du bruker en kupong eller betaler med kredittkort.

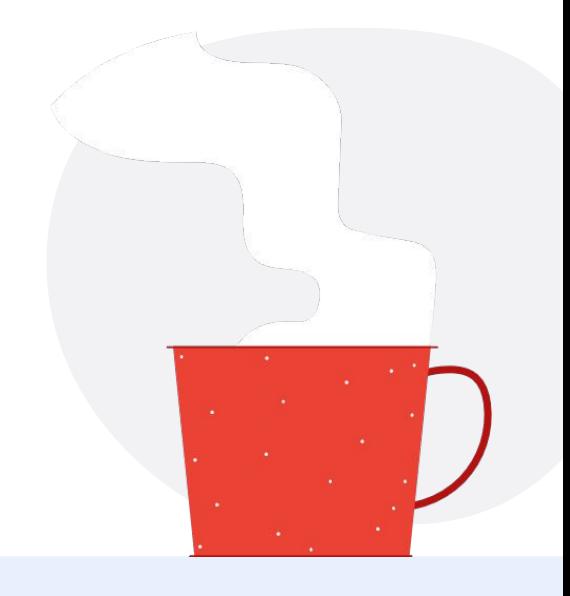

### E-post du mottar

Når du har registrert deg for eksamenen, får du e-post fra e-postadressene nedenfor:

[admin@myeducert.org](mailto:admin@myeducert.org)

[donotreply@webassessor.com](mailto:donotreply@webassessor.com)

### Eksamensvilkår

Før du tar eksamenen, blir du bedt om å godta disse vilkårene. Du kan lese dem her:

[Konfidensialitetsavtale](https://edu.google.com/teacher-center/certifications/non-disclosure-agreement/?modal_active=none)

[Personvernregler for eksamen](https://edu.google.com/teacher-center/certifications/privacy-policy/?modal_active=none)

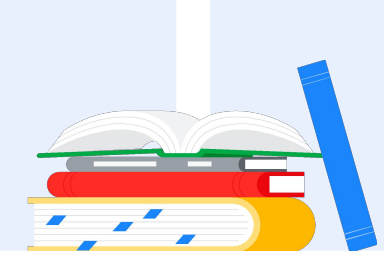

<span id="page-3-0"></span>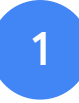

## Logg på Googlekontoen din

Sørg for at du er logget på Google-kontoen du vil bruke for testprofilen din. Det er denne kontoen som blir knyttet til sertifiseringene dine.

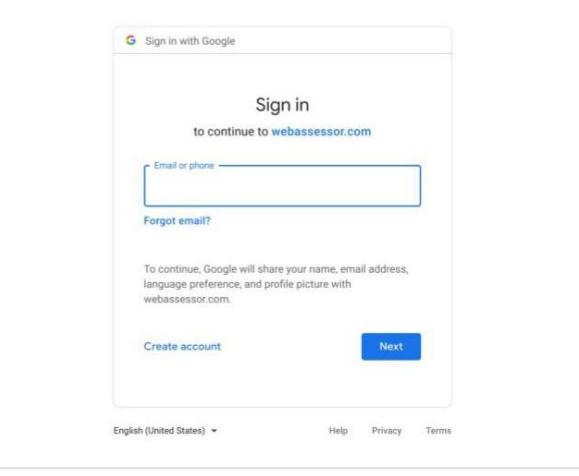

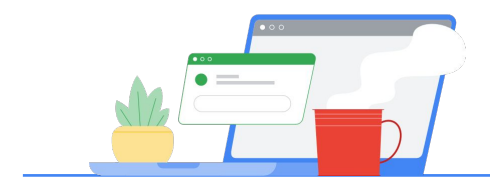

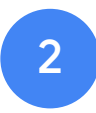

### Fra lærersenteret

Begynn i [Googles lærersenter](https://edu.google.com/teacher-center/)

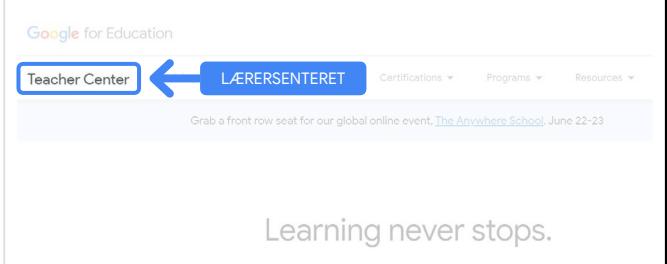

Velg en eksamen ved å gå til Nivå 1- eller Nivå 2-siden fra «Sertifiseringer»-rullegardinmenyen.

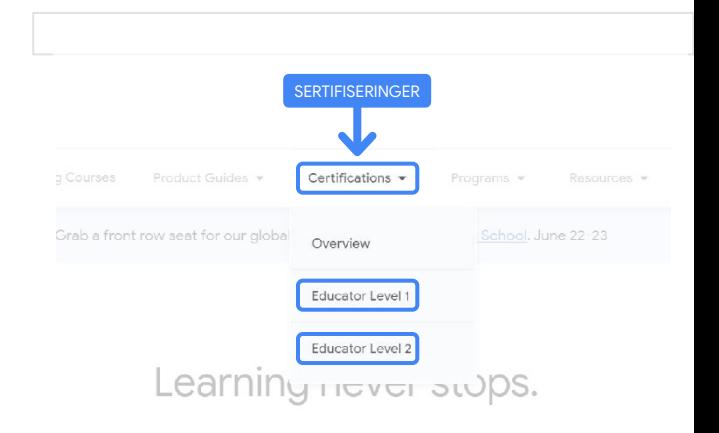

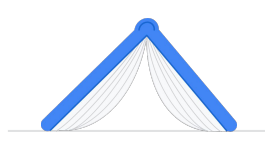

Når du er på eksamenssiden: Klikk på den blå «Registrer»-knappen

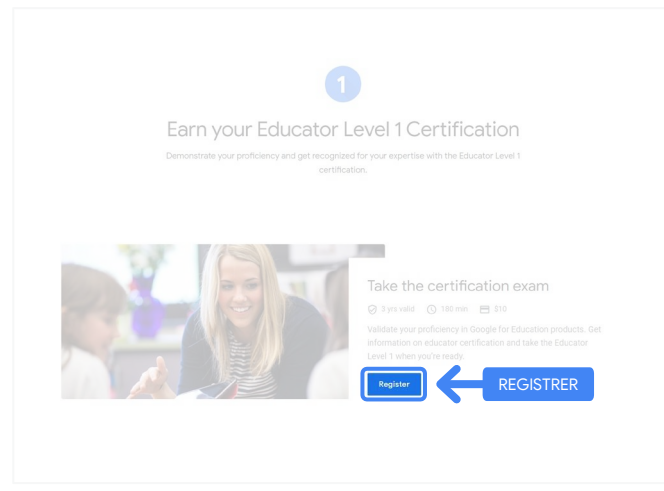

### Siden for å få tilgang til eksamener for Google-sertifiserte undervisere

Klikk på den blå «Velg språk»-knappen.

### Google Certified Educator exam

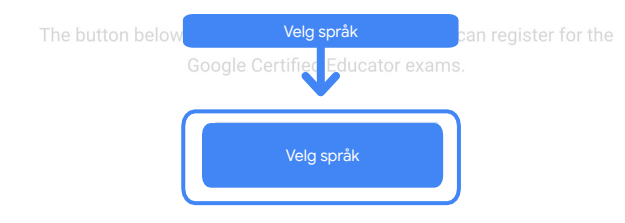

If you are using a Google Workspace for Education account and you aren't able to acce link above, then please contact your domain administrator. Alternatively, you can return page while logged into a different Google account.

### Velg språket du ønsker for eksamenen

Klikk på rullegardinmenyen for å velge språk.

Klikk på «OK» for å fortsette. Da kommer du til Webassessor-siden, der du kan registrere deg for eksamenen.

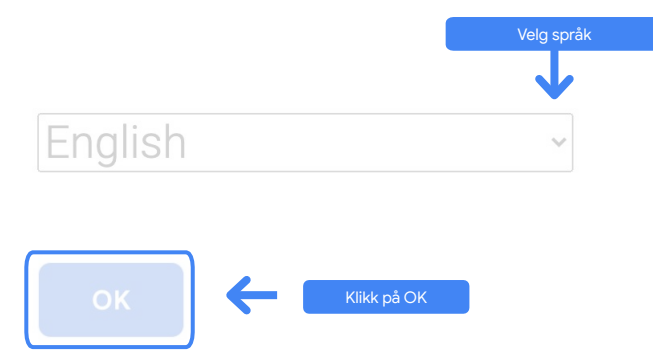

### Har du ikke tilgang til registreringssiden?

Hvis du bruker en Google Workspace for Education-konto og du ikke har tilgang til registreringssiden derfra, har du to alternativer.

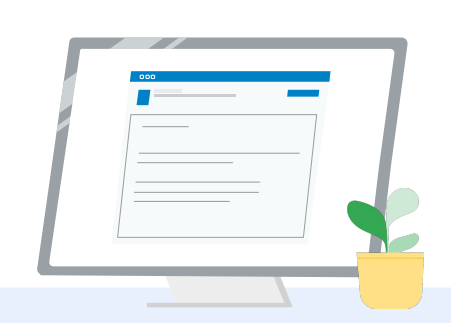

### Alternativ 1

Samarbeid med Google Workspace for Education-administratoren din om følgende:

- Legg deg til i en [OE som er](https://support.google.com/a/answer/10651918?p=age_based_access_settings&visit_id=637641397304111492-1640581630&rd=1) [klassifisert som «Voksen»](https://support.google.com/a/answer/10651918?p=age_based_access_settings&visit_id=637641397304111492-1640581630&rd=1) (18+ år gammel).
- OE-en for voksne må også være [registrert for tilleggstjenester uten](https://support.google.com/a/answer/7646040?hl=en) [individuell kontroll.](https://support.google.com/a/answer/7646040?hl=en)
- Se denne [trinnvise](https://www.youtube.com/watch?v=zObIgy61nn0) [videoveiledningen](https://www.youtube.com/watch?v=zObIgy61nn0) for å få nærmere instruksjoner.

### Alternativ 2

Prøv en annen konto.

● Gå tilbake til lærersenteret mens du er logget på en annen Google-konto, for eksempel en personlig Gmail-konto.

**Har du ingen annen konto?** [Opprett en ny konto.](https://accounts.google.com/signup)

### Vet du ikke hvem administratoren din er?

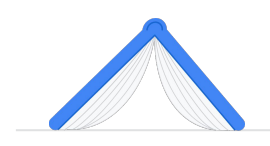

[Klikk her f](https://support.google.com/a/answer/6208960)or å få hjelp med å finne ut hvem Google Workspace for Education-administratoren for skolen din er.

## <span id="page-6-0"></span>Opprett eller logg på en Kryterion-konto

Hvis du ikke har noen Kryterion-konto, følger du trinnene i fremgangsmåte 1. Hvis du allerede har en Kryterion-konto, sendes du direkte til kontolandingssiden for Kryterion.

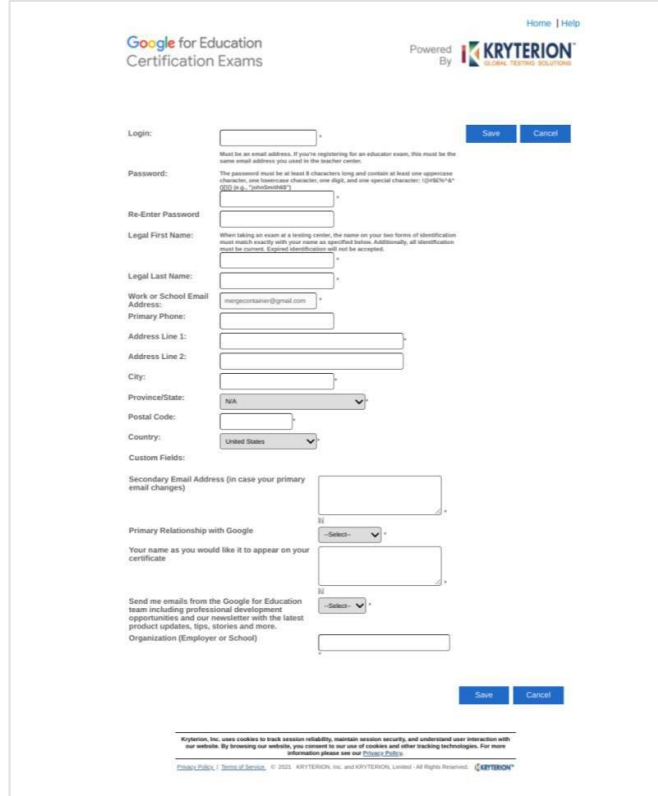

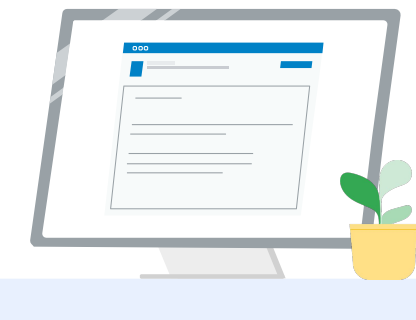

- 1 Fremgangsmåte 1 Jeg har ingen konto ennå (følg trinnene nedenfor)
- Fremgangsmåte 2 Jeg har en Kryterion-konto allerede [\(gå til trinn 4 i dette](#page-7-0) [dokumentet\)](#page-7-0) 2

### Fremgangsmåte 1:

### Jeg har ikke konto ennå.

- Fyll ut alle de obligatoriske feltene i skjemaet
- Klikk på «Save» (Lagre) når du er ferdig

### Merk:

«Work or School Email Address» (E-postadresse på jobb eller skole) er nedtonet, og du kan ikke endre dette feltet. Hvis du foretrekker å knytte Google Edu-sertifiseringene dine til en annen konto, lukker du nettleserfanen, logger av kontoen du er logget på for øyeblikket, og begynner på nytt fra lærersenteret (trinn 1 i dette dokumentet).

<span id="page-7-0"></span>Når du har fylt ut Kryterion-profilen din, kommer du automatisk til Kryterion-startsiden.

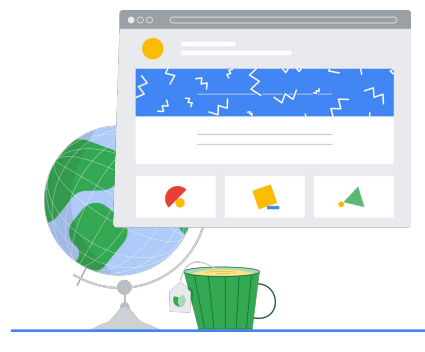

4

## Registrer deg for en eksamen

Klikk på «Register for an Exam» (Registrer deg for en eksamen) i den blå menyen øverst. Google for Education Certification Exams

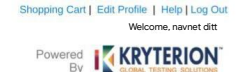

#### Organizations can purchase vouchers directly from Kryterion<br>Please download and complete this form and return it to<br>Vouchers@kryteriononline.com .

Show what you know, for educators using Google in the classroom .<br>The Google for Education certification programs are designed for individuals who want to der<br>administering or using Google tools in their classrooms or school systems.

ogle Certified Educator Level 1:<br>s exam certifies or recettifies educators who have the fundamental skills for implementing Google for Education tools in the<br>ssroom.

Google Certified Educator Level 2:<br>This exam certifies or recentifies educators who demonstrate advanced competency in using Google for Education tools to<br>teaching and learning in the classroom.

Trainer Skills Assessment:<br>This exam assesses the skills necessary for trainers to deliver training on Google for Education tools. To study for the exam, please<br>Complete the <u>Trainer Course</u> in the Edu Training Center,

For EDU certification exam support please contact us via our Support Form

#### Kryterion, Inc. uses cookies to track session reliability, maintain session security, and understand user interaction with<br>our website. By browsing our website, you consent to our use of cookies and other tracking technolo Privacy Policy. | Terms of Service. © 2021. KRYTERION, Inc. and KRYTERION, Limited - All Rights R ed. 1582

Google for Education **Red KRYTERION** REGISTRER DEG FOR EN EKSAMEN gle Certified Educator Level 2 Kryterion, Inc. uses cookies to track session reliability, maintain session security, and understand user interaction with<br>our website, By browsing our website, you consent to our use of cookies and other tracking technolo

### Velg en eksamen fra katalogen

Merk:

Du må klikke på plusstegnet for å vise katalogalternativene

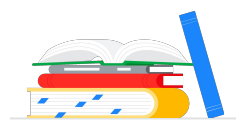

nopping Cart | Edit Profile | Help | Log Out Welcome, navnet ditt Google for Education **TRANSPORT SERVICE RION** FOR UNDERVISERE  $\Box$  For Educators Return Home

Klikk på den blå «Buy now»-knappen (Kjøp nå) ved siden av eksamenen du vil kjøpe. Da kommer du til handlekurven

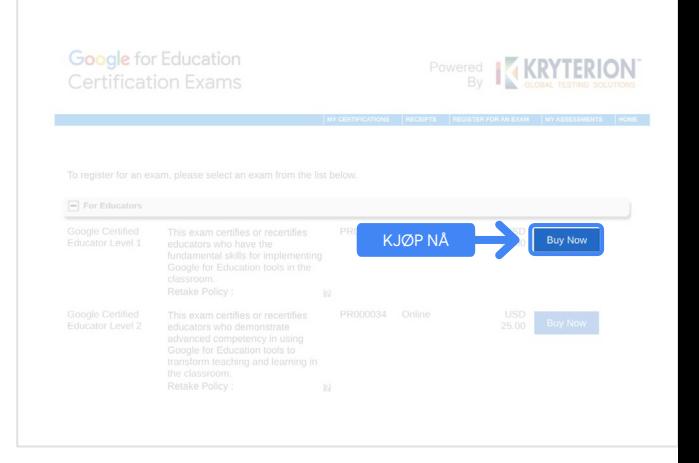

Hvis du har en kupong, oppgir du den i «Coupon/Voucher Code»-feltet (Kupongkode) og klikker på «Submit» (Send).

Merk:

Prisen justeres til USD 0.

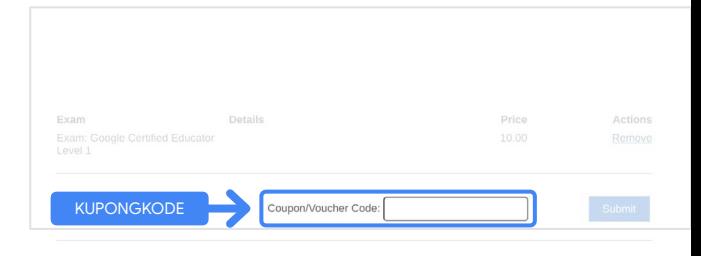

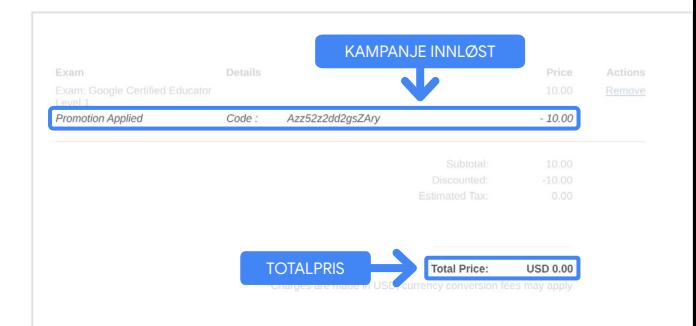

Hvis du betaler med kredittkort, klikker du på «Check out»-knappen (Betal) for å legge til betalingsopplysningene dine for kortbetaling. Deretter klikker du på «Submit» (Send).

#### Merk:

Når du klikker på «Submit», kommer du til en bekreftelsesside som du kan skrive ut (se bildet til høyre). Du får også en kvittering via e-post til e-postadressen du bruker for denne kontoen.

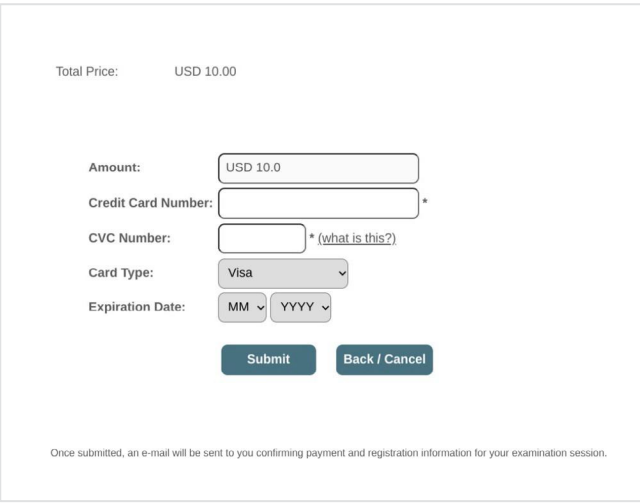

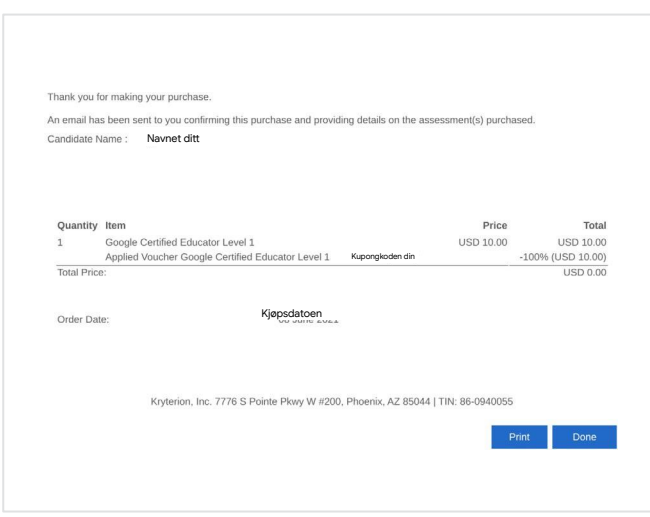

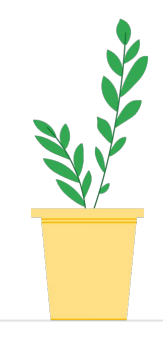

Du kan sjekke at du er registrert for eksamenen, ved å klikke på «My Assessments» (Mine tester) i det blå feltet øverst på Kryterion-startsiden.

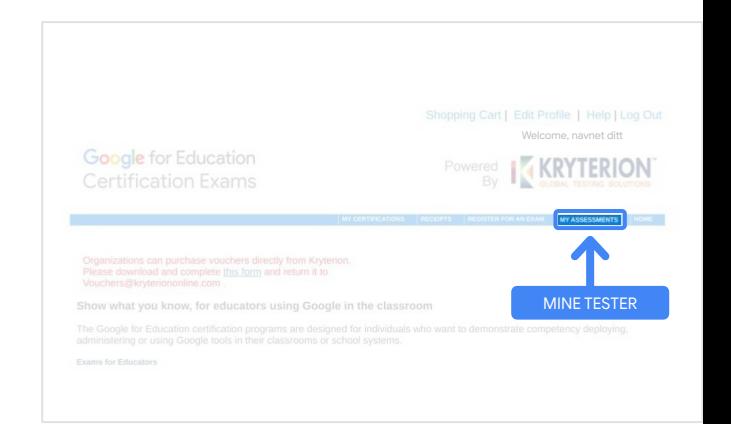

<span id="page-10-0"></span>Under Scheduled Exams (Planlagte eksamener) skal du se eksamenen du nettopp kjøpte.

#### Merk:

«Start»-ikonet er fortsatt et spørsmåltegn. @@@ Sjekk e-posten din for å starte eksamenen.

Du kan også se andre eksamener du har tatt, på denne siden.

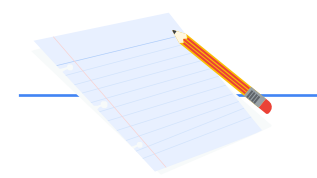

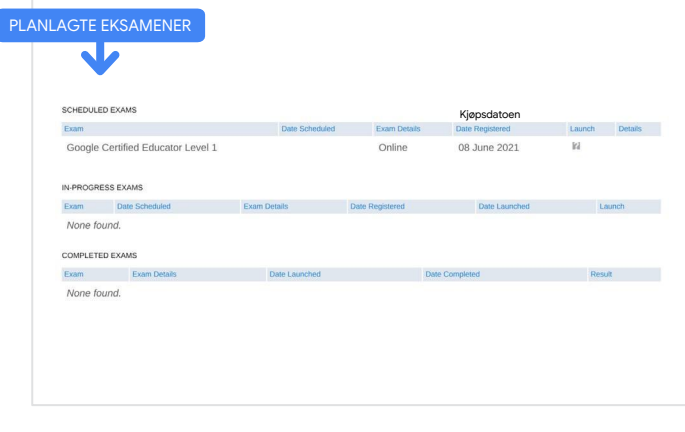

### 5

### Registreringskvittering

Du får en e-postbekreftelse på at du har registrert deg for eksamenen.

Sørg for at du har lagt til e-postadressen [donotreply@webassessor.com](mailto:donotreply@webassessor.com) i kontaktene i Google-kontoen din.

#### Merk:

Hvis du ikke får e-postbekreftelsen, kan du sjekke søppelpostmappen din.

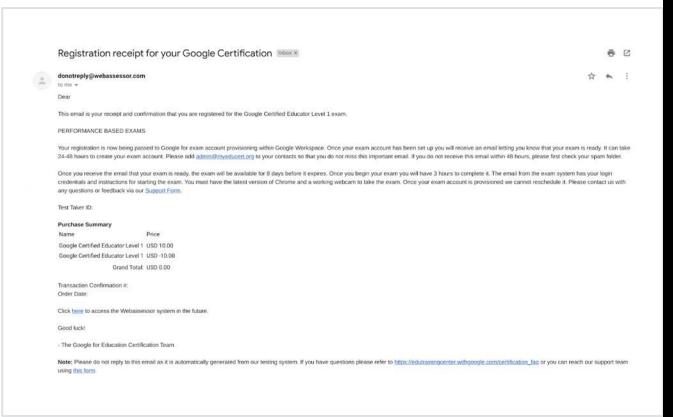

### $\checkmark$

### Fra:

[donotreply@webassessor.com](mailto:donotreply@webassessor.com)

### Emne:

Registration receipt for your Google Certification (Registreringskvittering for Google-sertifiseringen din)

<span id="page-11-0"></span>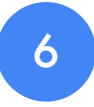

### Start eksamenen

Når eksamenen din er klar, får du en e-post om det. Det kan ta 24–48 timer å opprette eksamensprofilen din. Sørg for at du har lagt til e-postadressen [admin@myeducert.org](mailto:admin@myeducert.org) i kontaktene i Google-kontoen din.

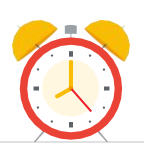

### E-post med link og instruksjoner til eksamen

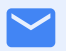

Fra: [admin@myeducert.org](mailto:admin@myeducert.org)

Emne:

Your Google for Education Exam is ready (Google for Educationeksamenen din er klar)

Merk: Denne e-posten inneholder linken til eksamenen og instruksjoner for hvordan du starter den

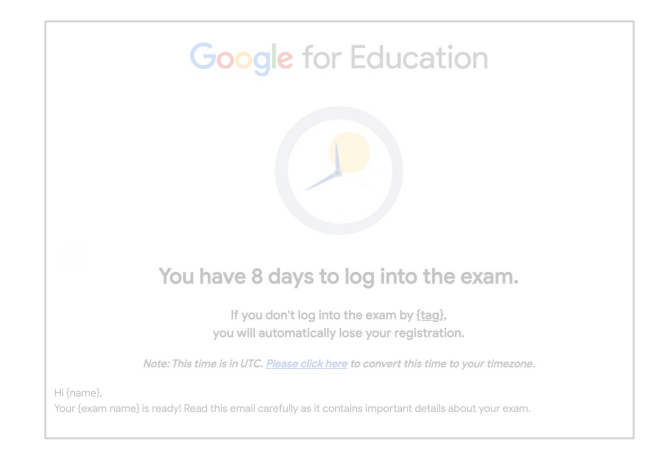

Når du får e-posten om at eksamenen er klar, er den tilgjengelig i åtte dager før den utløper.

- Når du begynner eksamenen, har du tre timer på å fullføre den.
- Du må ha den [nyeste versjonen](https://support.google.com/chrome/answer/95414?co=GENIE.Platform%3DDesktop) [av Chrome](https://support.google.com/chrome/answer/95414?co=GENIE.Platform%3DDesktop) og et fungerende nettkamera for å ta eksamenen.
- Når eksamenen er klar, kan ikke tidspunktet endres.

## <span id="page-12-0"></span>Flere ressurser 7

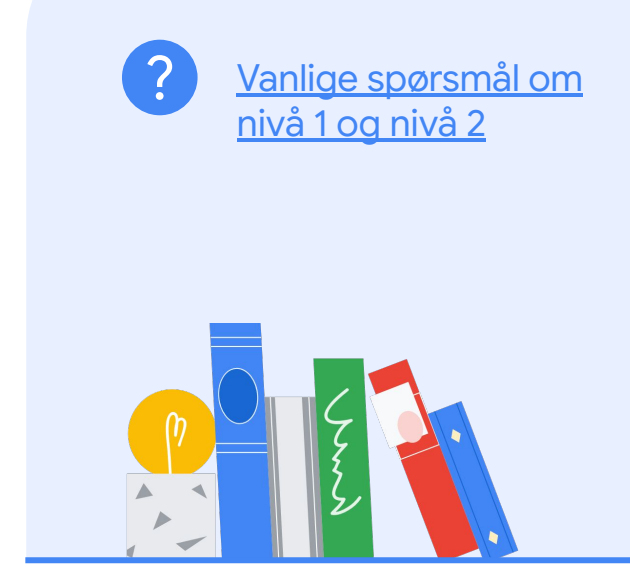

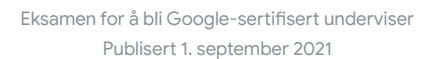

 $\mathbf{F}$ 

Kontakt oss hvis du har spørsmål

angående eksamenen, via

[brukerstøtteskjemaet vårt.](http://support.google.com/a/contact/certification)